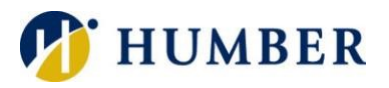

# **AppStream**

# Quick Reference Guide

### Preamble

AppStream is an Amazon streaming service that simply allows users to access applications that traditionally were accessed on-campus. You can access applications from many devices but may be restricted with resolution sizes. A modern web browser that supports HTML5 is needed (Chrome, Firefox, Safari, Edge). An internet connection with at least 2 Mbps download is also recommended as the minimum for the best performance. You can access AppStream on Humber's AppsAnywhere page: myApps.humber.ca

# Getting Started

1. Navigate to [myApps.humber.ca.](https://myapps.humber.ca/) It is recommended you log in with your **Microsoft 365** credentials. It is in the format n01234567@humber.ca and your Humber password.

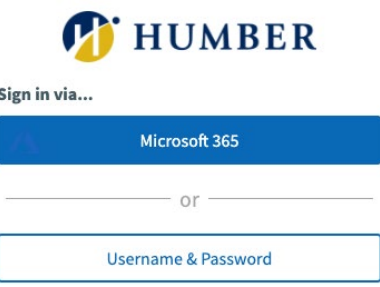

2. After you log in, the main page will look something like this. Simply click on the application to launch and use it. There are also some applications unavailable in this example. These applications may be unavailable for different reasons such as licensing requirements, and many of them can be accessed using AppStream. **Standard** will meet most application requirements, while **Graphic Design** is for graphic intensive applications like AutoCAD, ArcGIS, or SolidWorks.

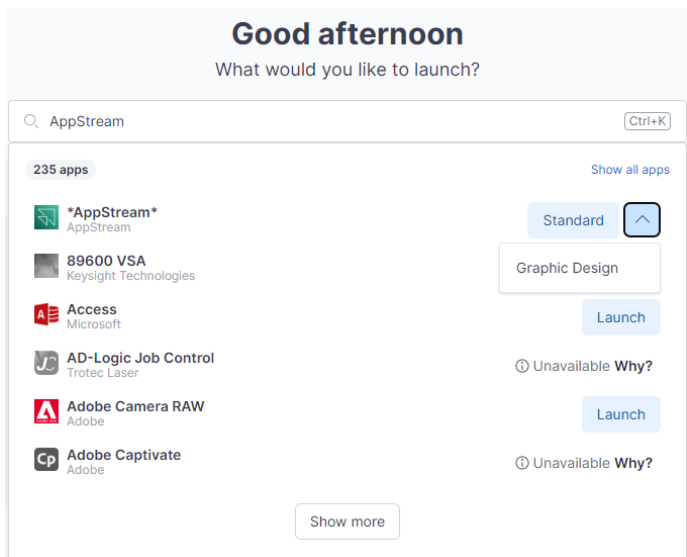

3. Whether you click Standard or Graphic Design, AppStream will begin to load. It will take a couple of minutes so be patient. When it finishes, you may need to enter your password again.

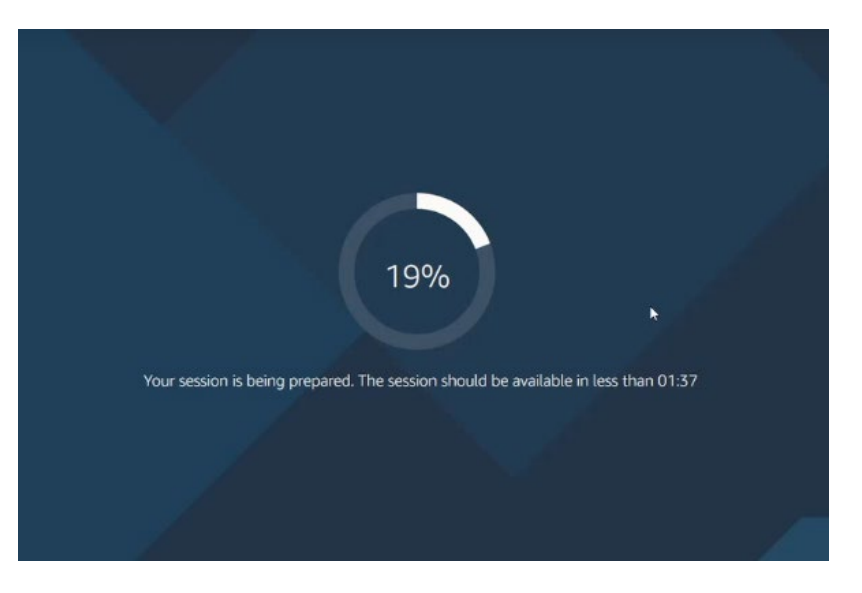

4. Once you are in AppStream, you will see the browser now has two tabs. Be careful not to confuse the two tabs. The first tabs **myApps – Humber** is the tab on your own device that you used to navigate in Step 1, to myapps.humber.ca, to get started (the first tab in the image below). The second tab (see image) is **Amazon AppStream 2.0**. This tab is the site that opened after you finished logging into AppStream in Step 3 and will look like a full desktop because you are now on a virtual Humber College machine – like you are using a computer at the college. The Start menu will have some applications, but all available apps can be found by double clicking the shortcut called myApps.

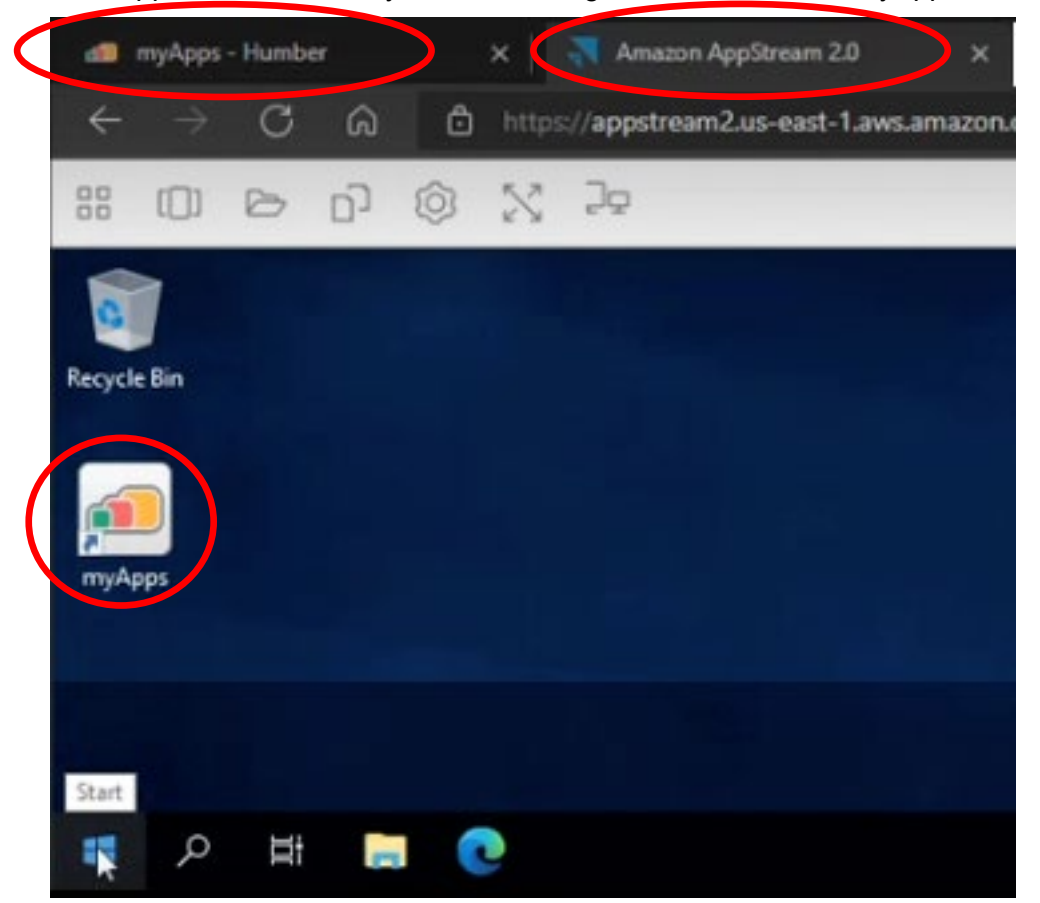

5. When the shortcut for myApps opens, just search for the app you would like to launch.

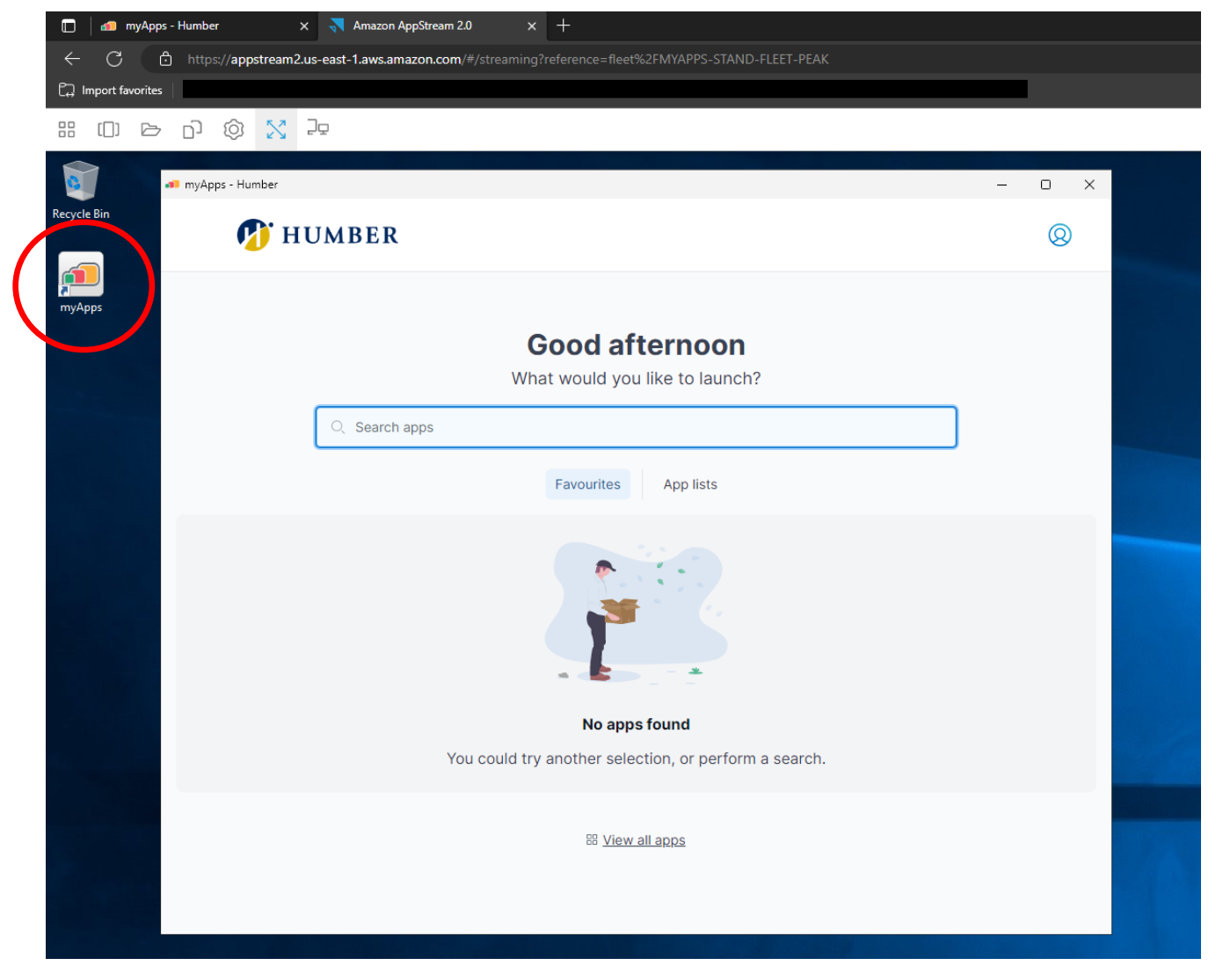

**NOTE:** Some applications will still be unavailable for different reasons such as restricted access, compatibility, or hardware requirements.

# Setting up Storage

- **1.** The first time you sign into AppStream, you will need to set up your storage. This should only need to be done one time, but if the connection to your storage disappears, you will need to add it again. You will connect with your OneDrive space. All staff and students are provisioned with 1 TB of cloud space. It is imperative that you set up your storage as anything saved in the temporary files are destroyed at the end of each session and **CANNOT** be recovered.
- **2.** Click on the My Files icon in the menu to add storage. The My Files icon is located at the top-left of the screen and looks like a file folder. It will open a window that is displayed below.

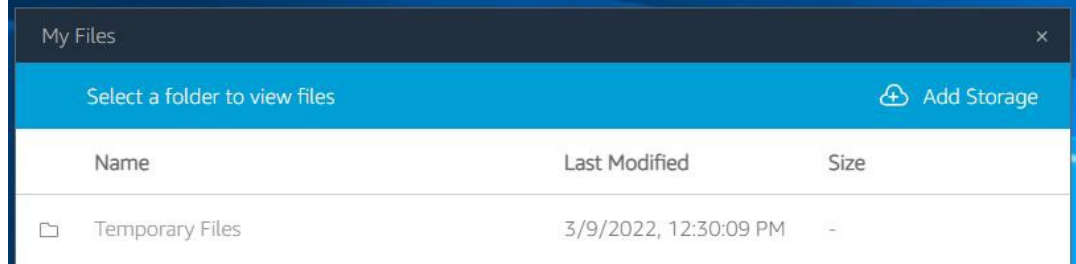

**3.** Click the **Add Storage** area in the top-right and choose OneDrive. You will be directed to authenticate to your Humber account. If you are a student, you will see it is using your UPN (User Principal Name), which is your username@humber.ca (example n12345678@humber.ca). The UPN associates you to your Humber Office 365 account but is not an email address. If you are staff, you will also use the format [username@humber.ca.](mailto:username@humber.ca)

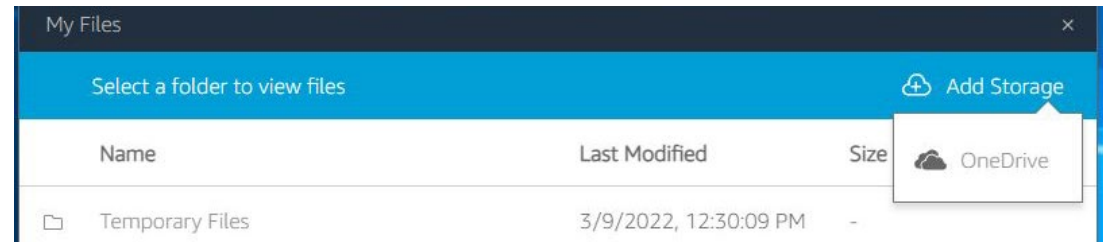

**4.** Once complete, you will see both a Temporary Files area and your OneDrive area.

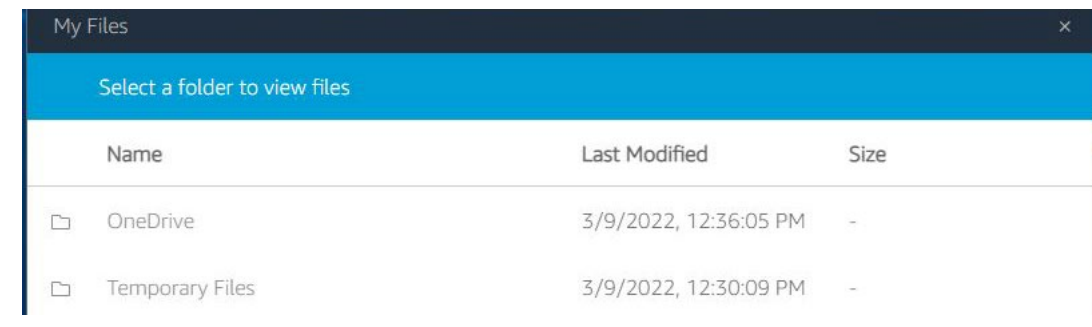

**PLEASE NOTE**: The Temporary Files can be used as storage for the current session but will be deleted once the session has ended. If you are disconnected after seeing this message, you should still have the content of your temporary files provided you do not **End Session**. But you are highly encouraged to connect your OneDrive storage service to your AppStream, as a precaution. If you log out (End session), all the files in the Temporary Files area **WILL** be deleted and you will **NOT** be able to retrieve them.

**NOTE**: If you have a pop-up window appear and you want to have access to the clipboard (to be able to copy and paste with shortcuts), then you must click on Allow. It will be asked for every session.

#### Menu Functions

The following is a screen capture of the menu functions in app stream:

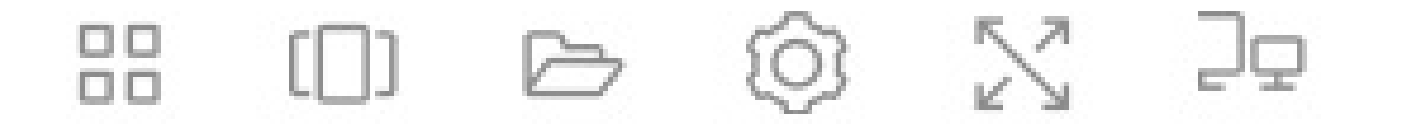

From left the right are the following menu options: Launch App (Menu of Apps), Switch Window, My Files (App Storage), Settings, Fullscreen Mode and Toggle Multiple Monitors.

#### Help & Support

Please contact the I.T. Support Centre if you experience any issues. Phone: 1 (416) 675-6622 ext. 8888 Web Chat:<https://humber.ca/techtalk> Campus Location: I.T. Support Centre - A212 (Lakeshore) or Tech Zone – H109 (North) or IGS – 5<sup>th</sup> floor